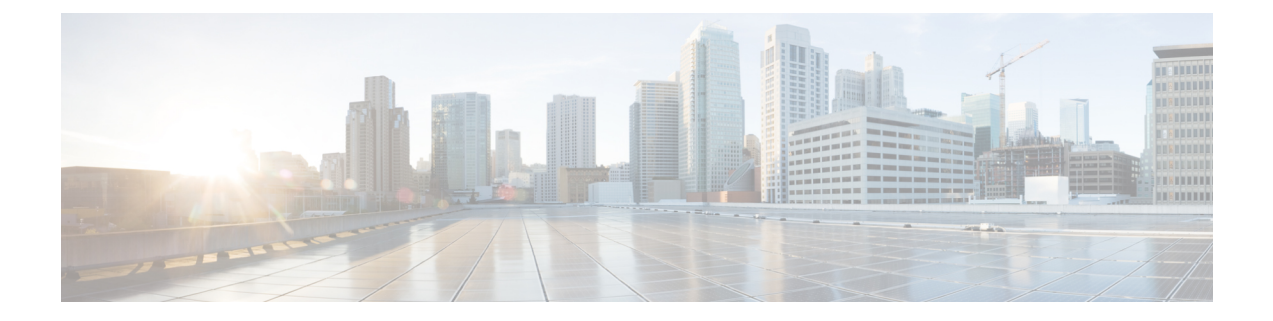

# アドホック会議

- [アドホック](#page-0-0)会議の概要 (1 ページ)
- [アドホック](#page-0-1)会議のタスク フロー (1 ページ)
- 会議の[連携動作](#page-10-0) (11 ページ)
- 会議の[制約事項](#page-11-0) (12 ページ)

## <span id="page-0-0"></span>アドホック会議の概要

アドホック会議では、会議の開催者(場合によっては別の参加者)が会議に参加者を追加できま す。

アドホック会議には基本の会議と高度な会議の 2 種類があります。基本のアドホック会議では、 会議の開始者が会議の開催者の役割を果たし、他の参加者を追加または削除できる唯一の参加者 となります。高度なアドホック会議では、全参加者が他の参加者を追加または削除できます。高 度なアドホック会議では、複数のアドホック会議をリンクすることもできます。

高度なアドホック会議では、個人の参加者と同様にアドホック会議を他のアドホック会議に追加 して、複数のアドホック会議をリンクできます。[高度なアドホック会議を有効にする(Advanced Ad Hoc Conference Enabled) | サービス パラメータが [いいえ(False) ] に設定されている場合に複 数の会議をリンクしようとすると、IP電話にメッセージが表示されます。個人の参加者をアドホッ ク会議に追加する場合に使用できる方法で、アドホック会議を他のアドホック会議に追加するこ ともできます。

# <span id="page-0-1"></span>アドホック会議のタスク フロー

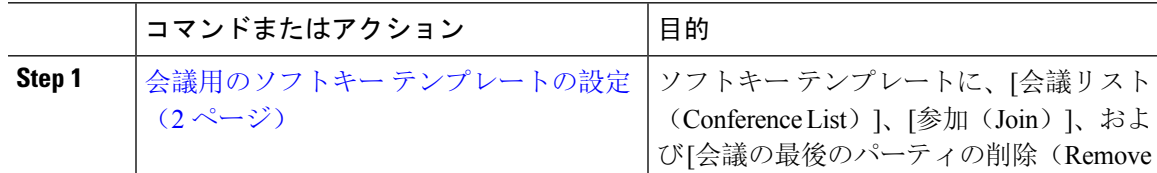

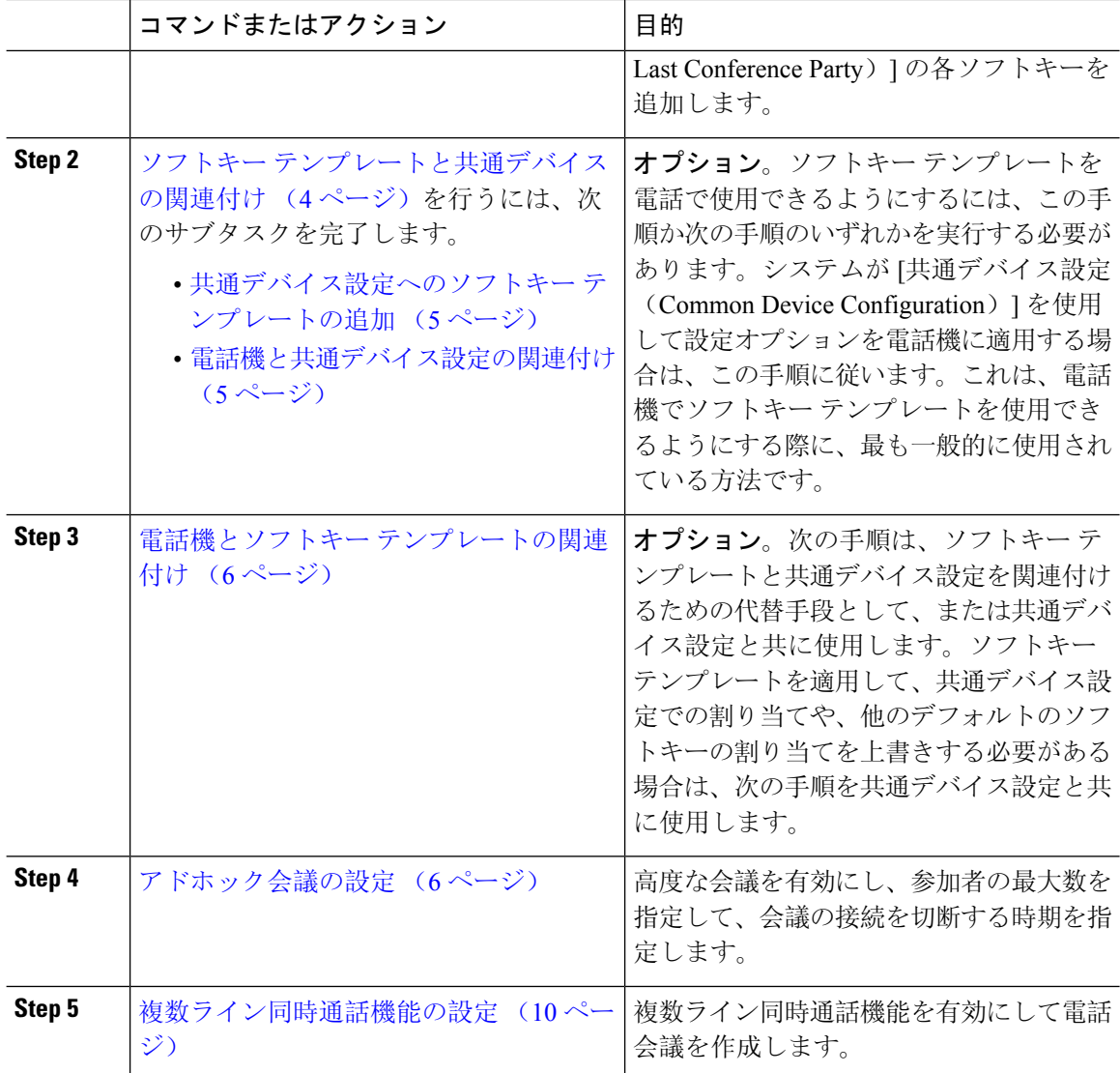

## <span id="page-1-0"></span>会議用のソフトキー テンプレートの設定

次の手順を使用して、以下の会議用ソフトキーを使用できるようにします。

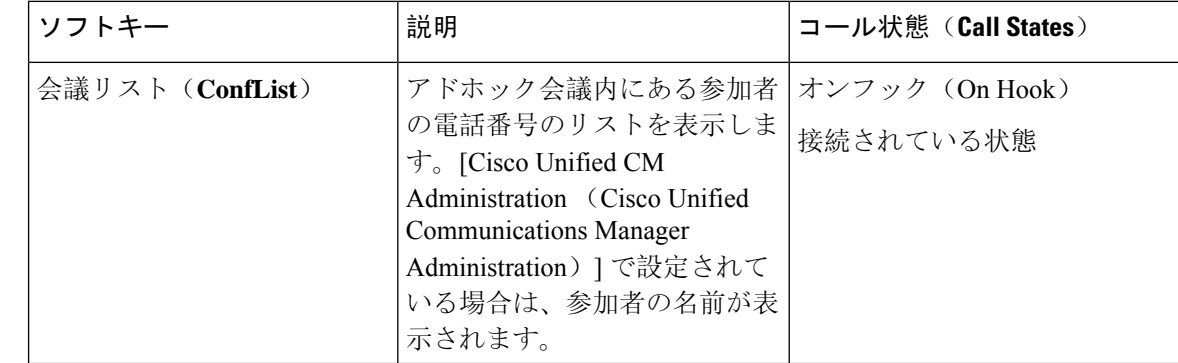

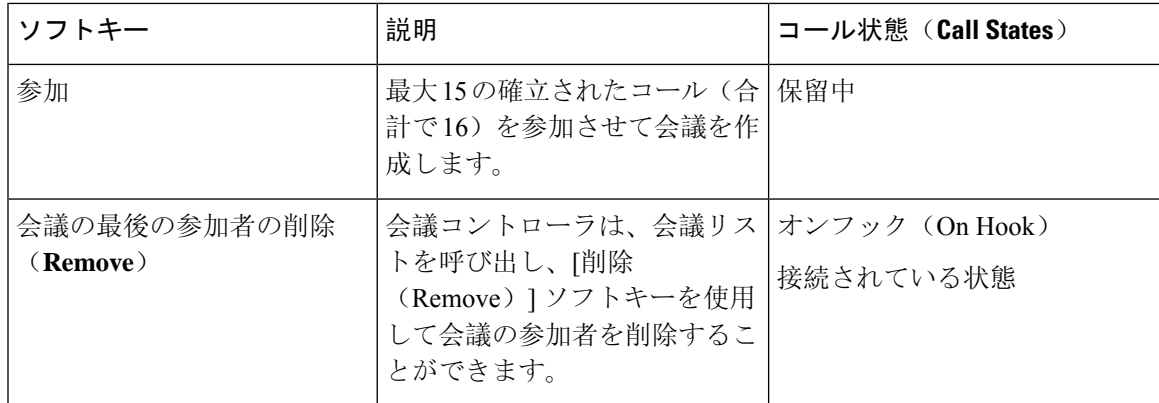

#### 手順

**Step 1** [Cisco Unified CM 管理(Cisco Unified CM Administration)] から、以下を選択します。 **[**デバイス (**Device**)**]** > **[**デバイスの設定(**Device Settings**)**]** > **[**ソフトキー テンプレート(**Softkey Template**)**]**。

- **Step 2** 新しいソフトキー テンプレートを作成するには、この手順を実行します。それ以外の場合は、次 のステップに進みます。
	- a) [新規追加] をクリックします。
	- b) デフォルトのテンプレートを選択して、[コピー(Copy)] をクリックします。
	- c) [ソフトキーテンプレート名(Softkey Template Name)] フィールドに、テンプレートの新しい 名前を入力します。
	- d) **[**保存**]** をクリックします。
- **Step 3** 既存のテンプレートにソフトキーを追加するには、次の手順を実行します。
	- a) [検索(Find)] をクリックして、検索条件を入力します。
	- b) 必要な既存のテンプレートを選択します。
- **Step 4** [デフォルトソフトキーテンプレート(DefaultSoftkeyTemplate)]チェックボックスをオンにし、 このソフトキー テンプレートをデフォルトのソフトキー テンプレートとして指定します。
	- あるソフトキーテンプレートをデフォルトのソフトキーテンプレートとして指定した場 合、先にデフォルトの指定を解除してからでないと、そのテンプレートは削除すること ができません。 (注)
- **Step 5** 右上隅にある [関連リンク (Related Links) ] ドロップダウン リストから [ソフトキー レイアウト の設定(Configure Softkey Layout) ] を選択し、[移動(Go)] をクリックします。
- **Step 6 Figogler | [設定するコール状態の選択(Select a Call State to Configure)] ドロップダウン リストから、ソフ** トキーに表示するコール状態を選択します。
- **Step 7** [選択されていないソフトキー(Unselected Softkeys)] リストから追加するソフトキーを選択し、 右矢印をクリックして [選択されたソフトキー(Selected Softkeys)] リストにそのソフトキーを移 動します。新しいソフトキーの位置を変更するには、上矢印と下矢印を使用します。
- **Step 8** 追加のコール状態でのソフトキーを表示するには、前述のステップを繰り返します。

**Step 9 [**保存**]** をクリックします。

**Step 10** 次のいずれかの操作を実行します。

- •すでにデバイスに関連付けられているテンプレートを変更した場合は、[設定の適用(Apply Config)] をクリックしてデバイスを再起動します。
- 新しいソフトキー テンプレートを作成した場合は、そのテンプレートをデバイスに関連付け た後にデバイスを再起動します。詳細については、「共通デバイス設定へのソフトキー テン プレートの追加」と「電話機のセクションとソフトキー テンプレートの関連付け」を参照し てください。

#### 次のタスク

次のいずれかの手順を実行します。

- ソフトキー [テンプレートと](#page-3-0)共通デバイスの関連付け (4 ページ)
- 電話機とソフトキー [テンプレートの](#page-5-0)関連付け (6 ページ)

## <span id="page-3-0"></span>ソフトキー テンプレートと共通デバイスの関連付け

(オプション)ソフトキーテンプレートを電話機に関連付ける方法は2つあります。

- ソフトキー テンプレートを **[**電話の設定(**Phone Configuration**)**]** に追加します。
- ソフトキー テンプレートを共通デバイス設定に追加します。

ここに示す手順では、ソフトキー テンプレートを共通デバイス設定に関連付ける方法について説 明します。システムが共通デバイス設定を使用して設定オプションを電話機に適用する場合は、 この手順に従ってください。これは、電話機でソフトキー テンプレートを使用できるようにする 際に、最も一般的に使用されている方法です。

別の方法を使用するには、以下を行います。電話機とソフトキー [テンプレートの](#page-5-0)関連付け (6 [ページ](#page-5-0))

#### 始める前に

会議用のソフトキー [テンプレートの](#page-1-0)設定 (2 ページ)

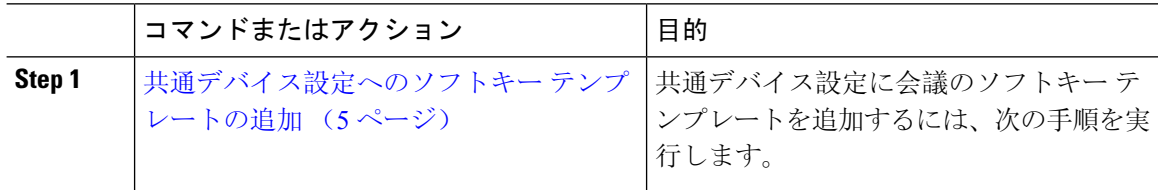

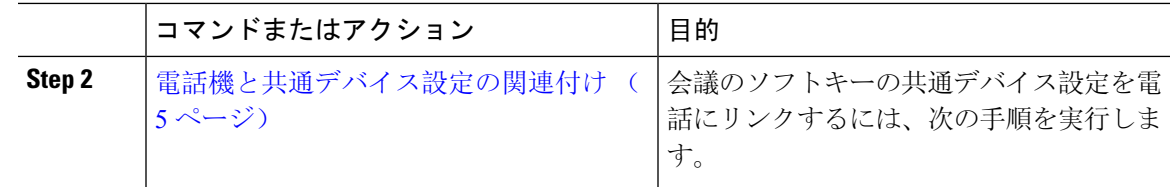

### <span id="page-4-0"></span>共通デバイス設定へのソフトキー テンプレートの追加

#### 手順

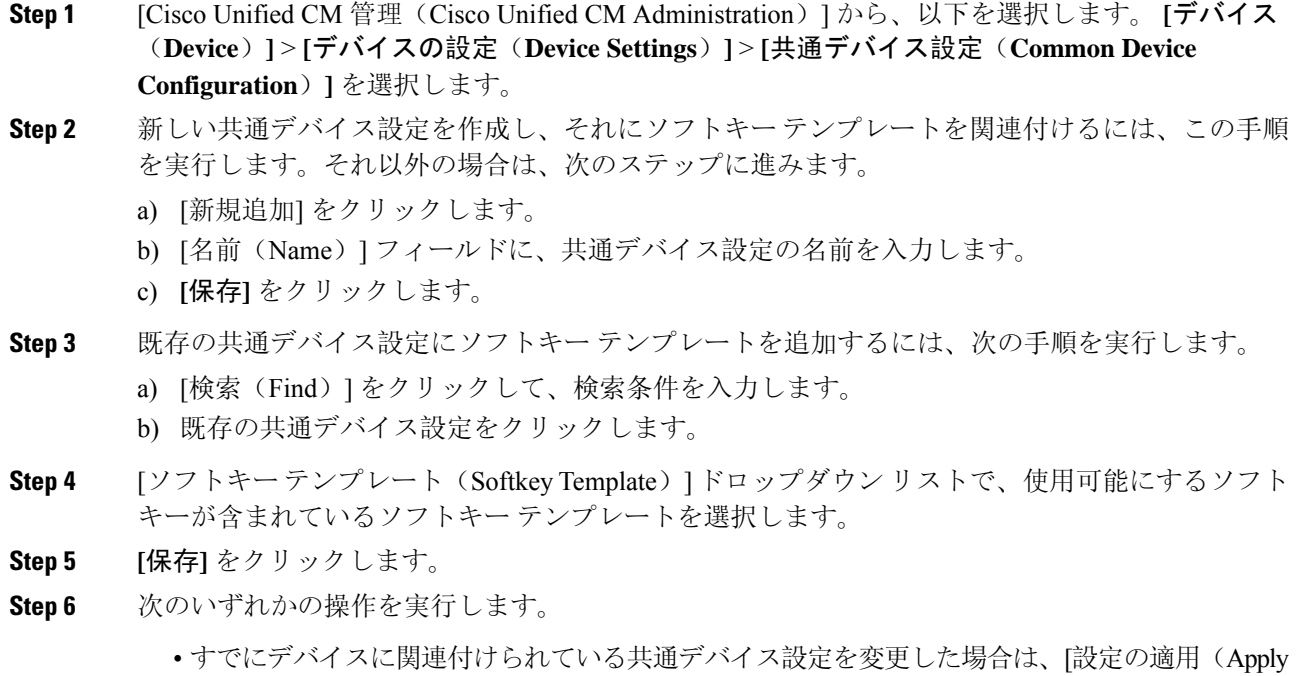

Config)] をクリックしてデバイスを再起動します。 • 新しい共通デバイス設定を作成してその設定をデバイスに関連付けた後に、デバイスを再起 動します。

### <span id="page-4-1"></span>電話機と共通デバイス設定の関連付け

- **Step 1** [Cisco Unified CM 管理(Cisco Unified CM Administration)] から、以下を選択します。 **[**デバイス (**Device**)**]** > **[**電話(**Phone**)**]**。
- **Step 2** [検索 **(Find**)] をクリックし、ソフトキーテンプレートを追加する電話デバイスを選択します。

**Step 3 [共通デバイス設定 (Common Device Configuration)] ドロップダウン リストから、新しいソフト** キー テンプレートが含まれている共通デバイス設定を選択します。

**Step 4 [**保存**]** をクリックします。

**Step 5** [リセット(Reset)] をクリックして、電話機の設定を更新します。

## <span id="page-5-0"></span>電話機とソフトキー テンプレートの関連付け

(オプション)ソフトキー テンプレートを共有デバイス設定に関連付ける代わりに、この手順を 使用します。この手順は、共通デバイス設定とともにも機能します。共有デバイス設定での割り 当て、またはその他のデフォルトのソフトキー割り当てをオーバーライドするソフトキー テンプ レートを割り当てる場合に、この手順を使用できます。

#### 手順

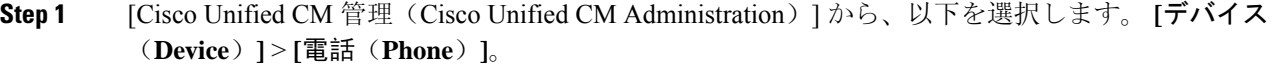

- **Step 2** [検索(Find)] をクリックして、ソフトキー テンプレートを追加する電話を選択します。
- **Step 3** [ソフトキーテンプレート (Softkey Template) ] ドロップダウン リストから、新しいソフトキーが 含まれているテンプレートを選択します。
- **Step 4** [保存 (Save)] をクリックします。
- <span id="page-5-1"></span>**Step 5** [リセット(Reset)] を押して、電話機の設定を更新します。

### アドホック会議の設定

高度なアドホック会議の設定により、開催者以外の参加者が他の参加者を追加および削除したり、 全参加者がアドホック会議をリンクしたりできます。

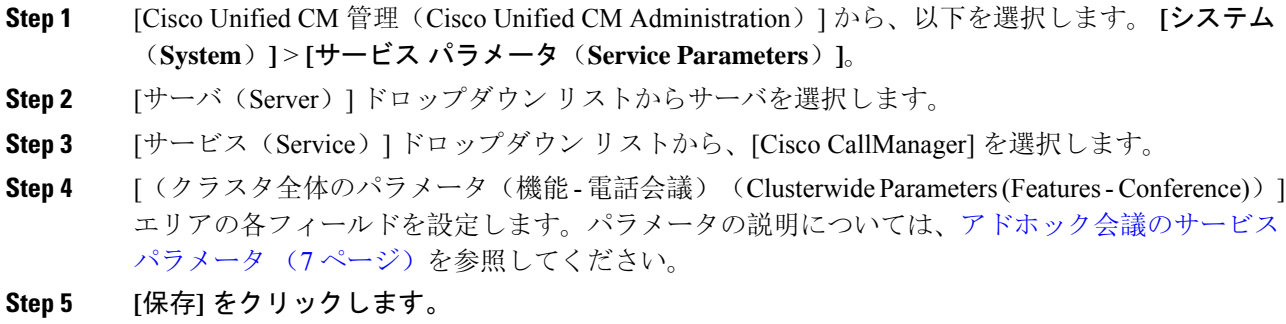

#### 次のタスク

複数ライン[同時通話機能](#page-9-0)の設定 (10 ページ)

### <span id="page-6-0"></span>アドホック会議のサービス パラメータ

アドホック会議の主要なサービス パラメータを次の表に示します。その他の会議サービス パラ メータについては、[サービスパラメータ設定(**Service Parameter Configuration**)] ウィンドウの [詳細設定(Advanced)] オプションを参照してください。会議サービス パラメータは [クラスタ 全体のパラメータ(機能 **-** 会議)(**Clusterwide Parameters (Feature - Conference)**)] の下に表示 されます。

#### 表 **<sup>1</sup> :** アドホック会議のサービス パラメータ

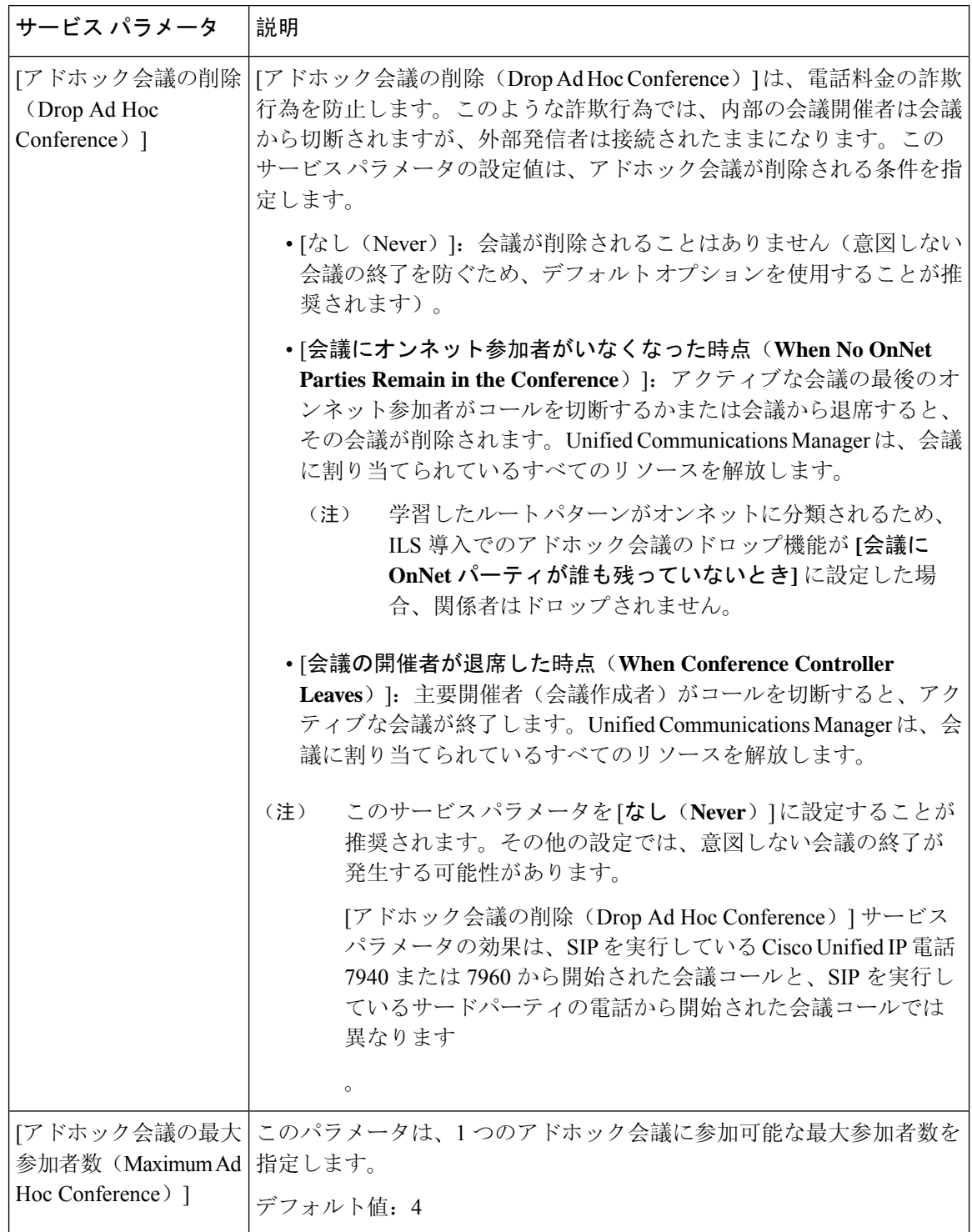

 $\mathbf I$ 

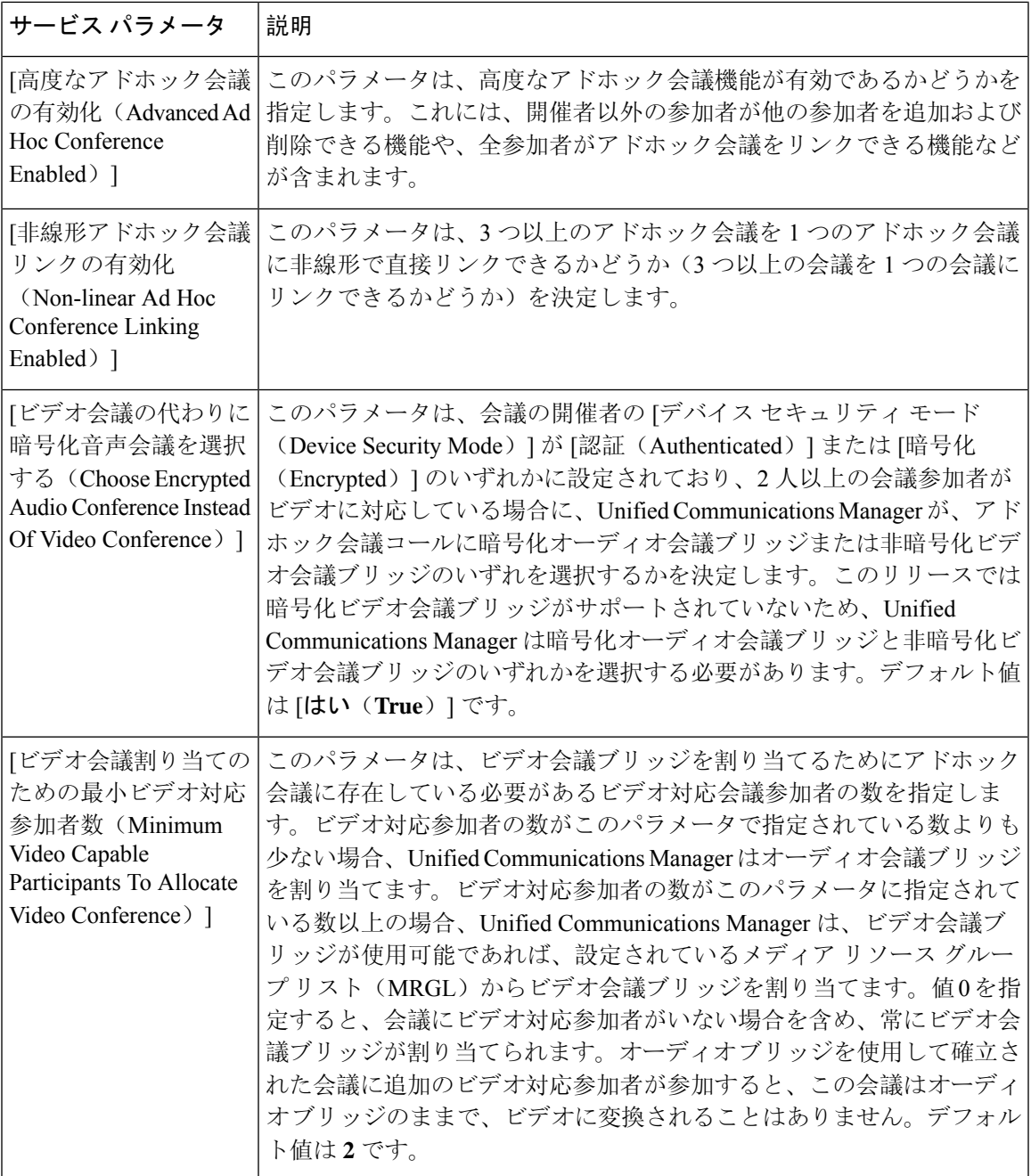

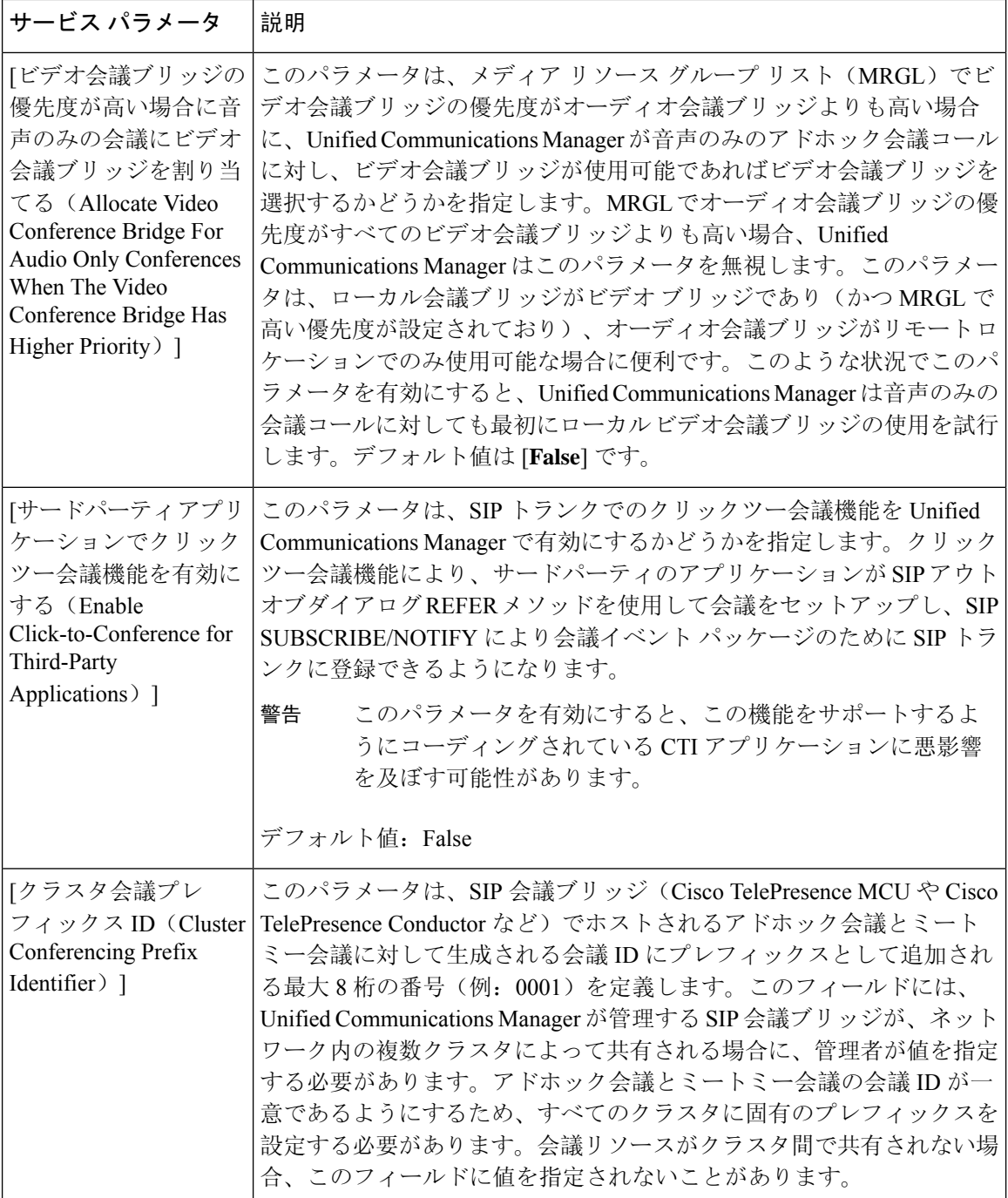

## <span id="page-9-0"></span>複数ライン同時通話機能の設定

複数ライン同時通話機能では、ユーザが(異なる電話番号、または同じ電話番号で異なるパーティ ションの)複数の電話回線のコールに参加して会議を作成できます。

#### 始める前に

- 電話機が複数ライン同時通話機能をサポートするモデルかどうかを確認します。[電話機能一](cucm_b_feature-configuration-guide-for-cisco1251SU2_chapter1.pdf#nameddest=unique_6) 覧の[生成](cucm_b_feature-configuration-guide-for-cisco1251SU2_chapter1.pdf#nameddest=unique_6)
- [アドホック](#page-5-1)会議の設定 (6 ページ)

#### 手順

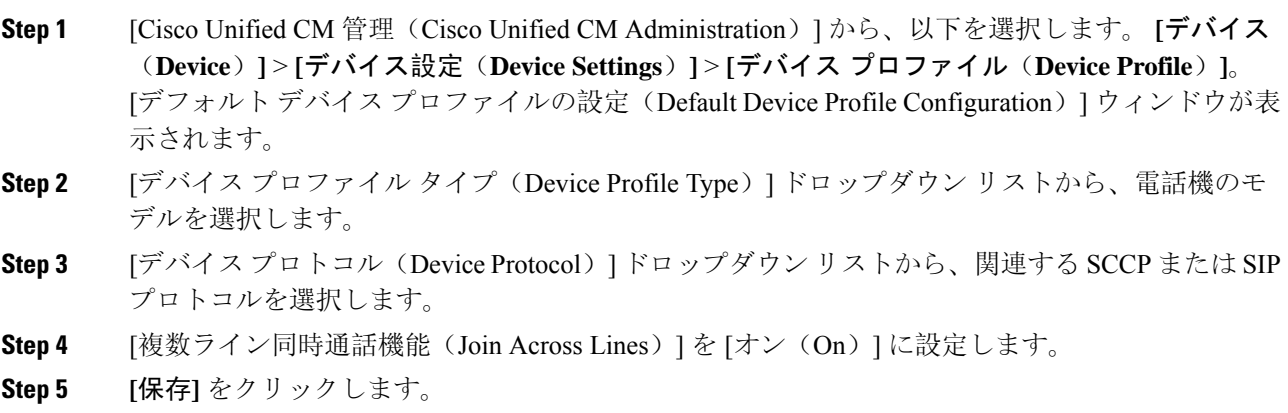

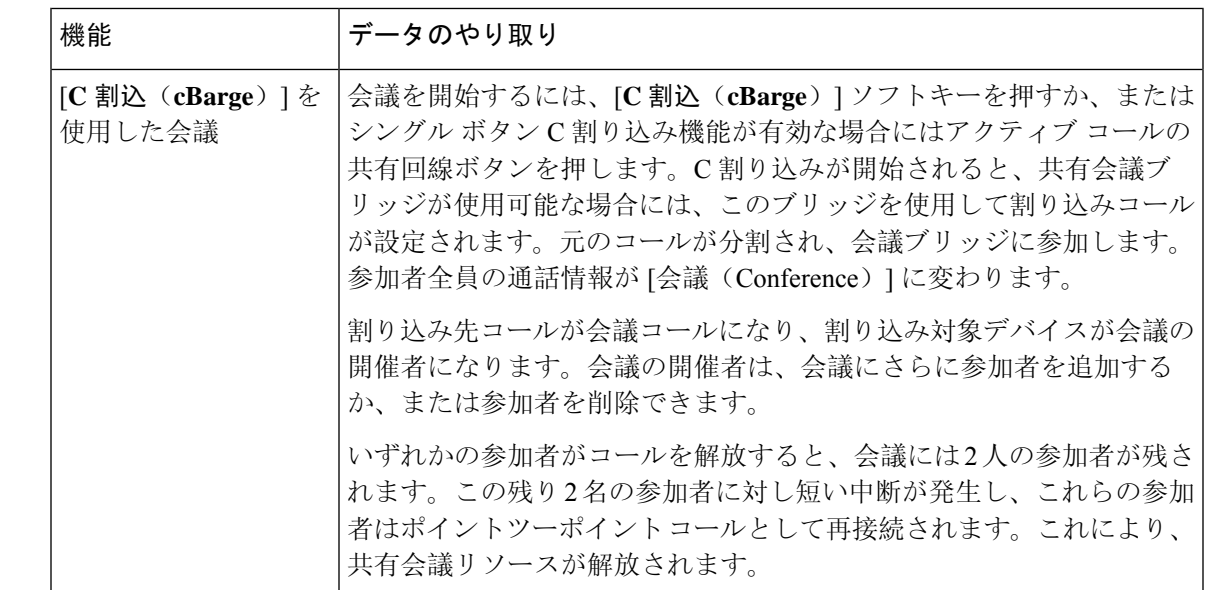

# <span id="page-10-0"></span>会議の連携動作

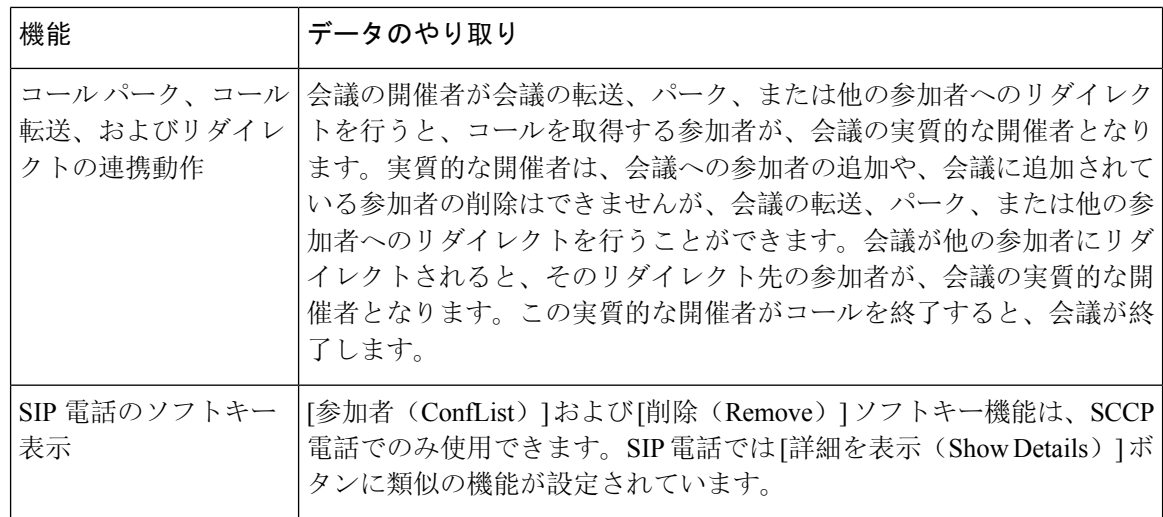

# <span id="page-11-0"></span>会議の制約事項

アドホック会議には次の制約事項が適用されます。

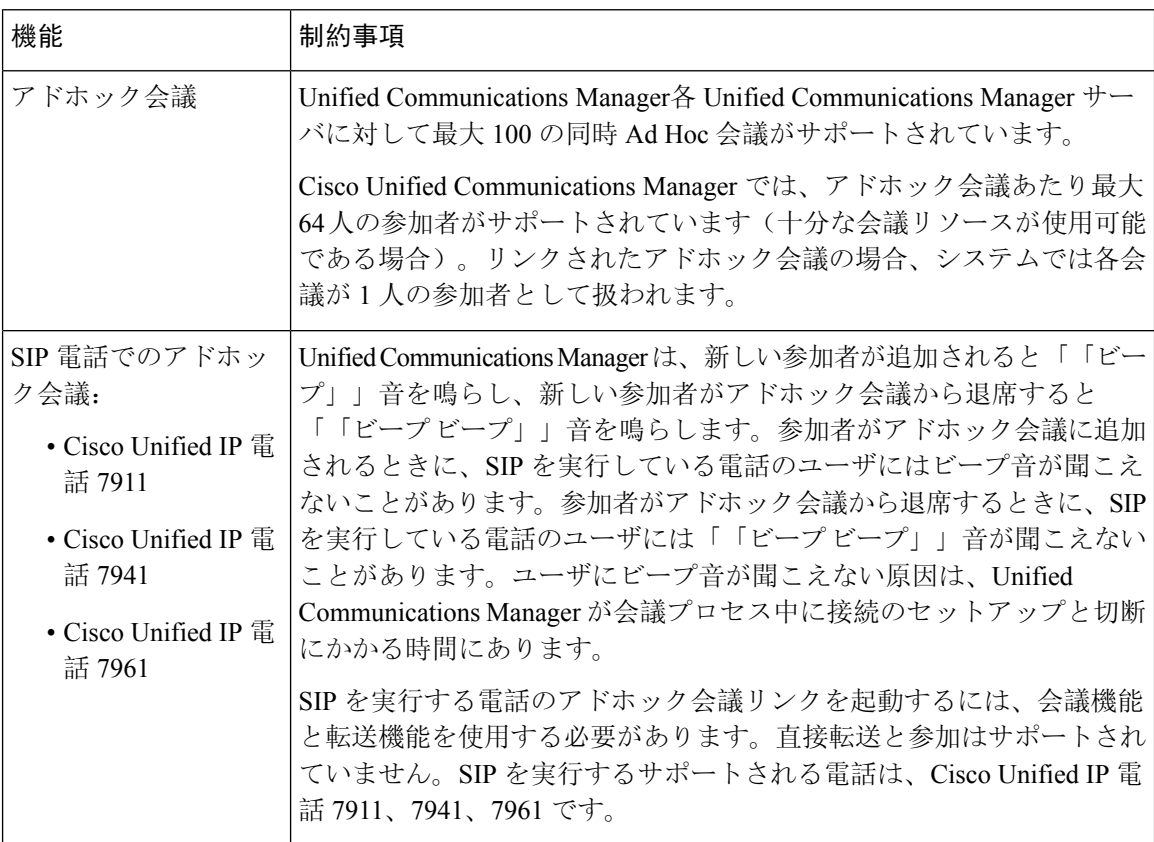

I

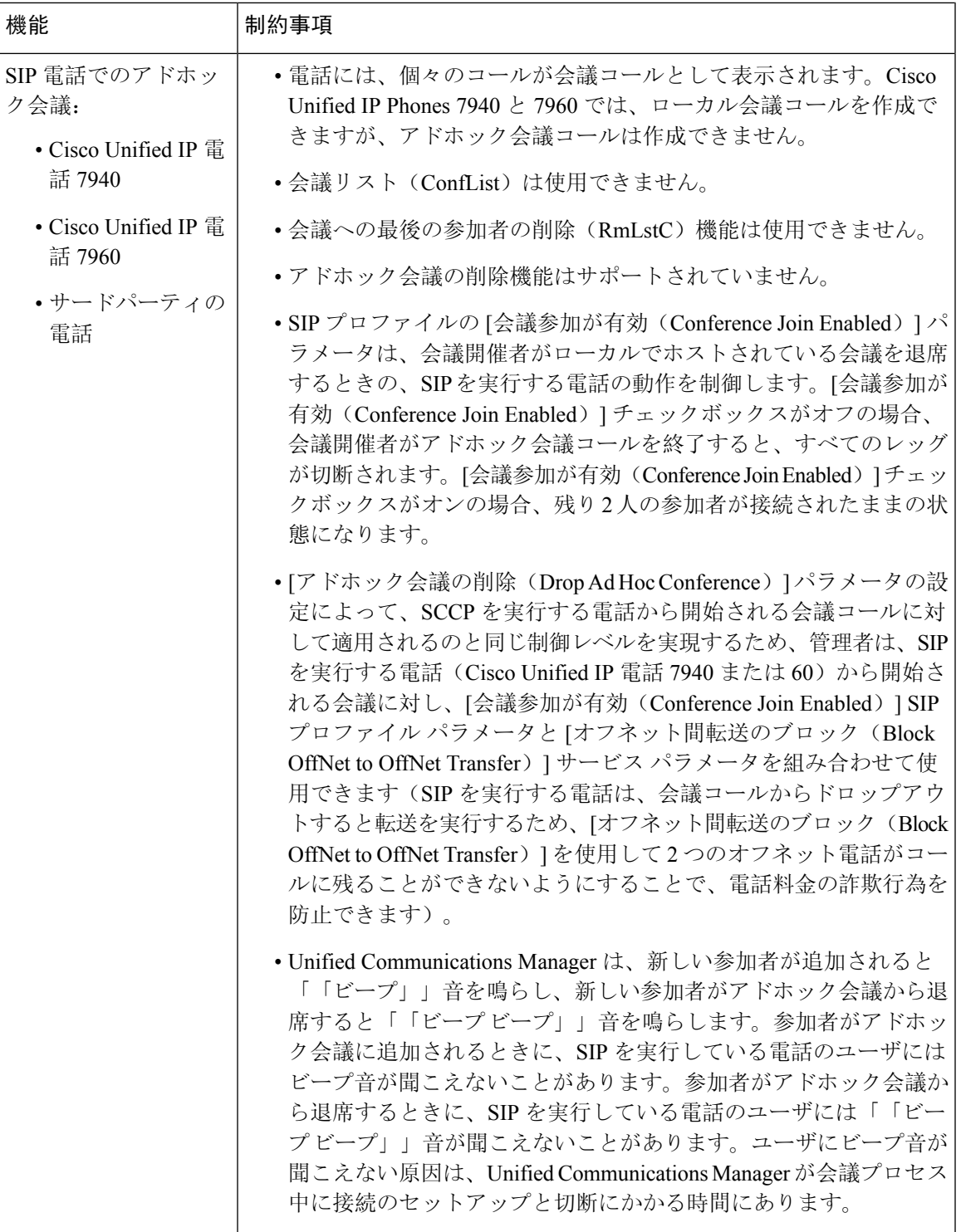

I

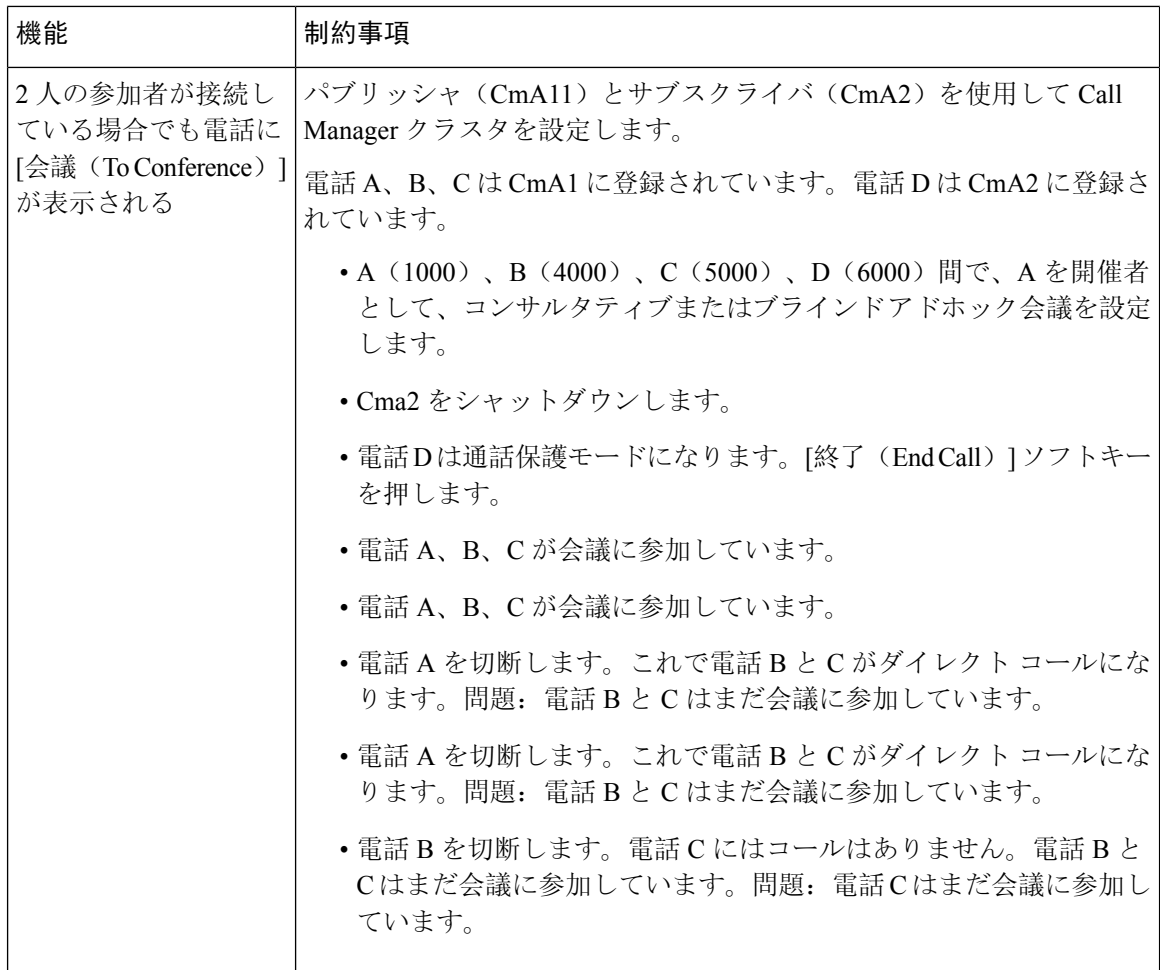